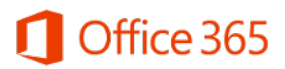

# Limpar cache do navegador

Este documento contém orientações sobre como limpar o cache do navegador web.

#### **Sumário**

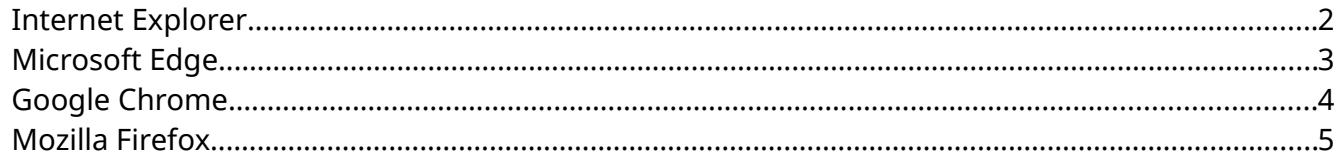

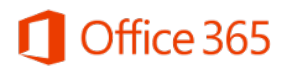

#### <span id="page-1-0"></span>**Internet Explorer**

No Internet Explorer, realize o seguinte procedimento:

- Clique na engrenagem da barra superior da janela e depois em "Opções da Internet";
- Clique no botão "Excluir" abaixo de "Histórico de navegação";
- Selecione apenas a opção "Arquivos de Internet Temporários e arquivos de site" e clique em "Excluir".

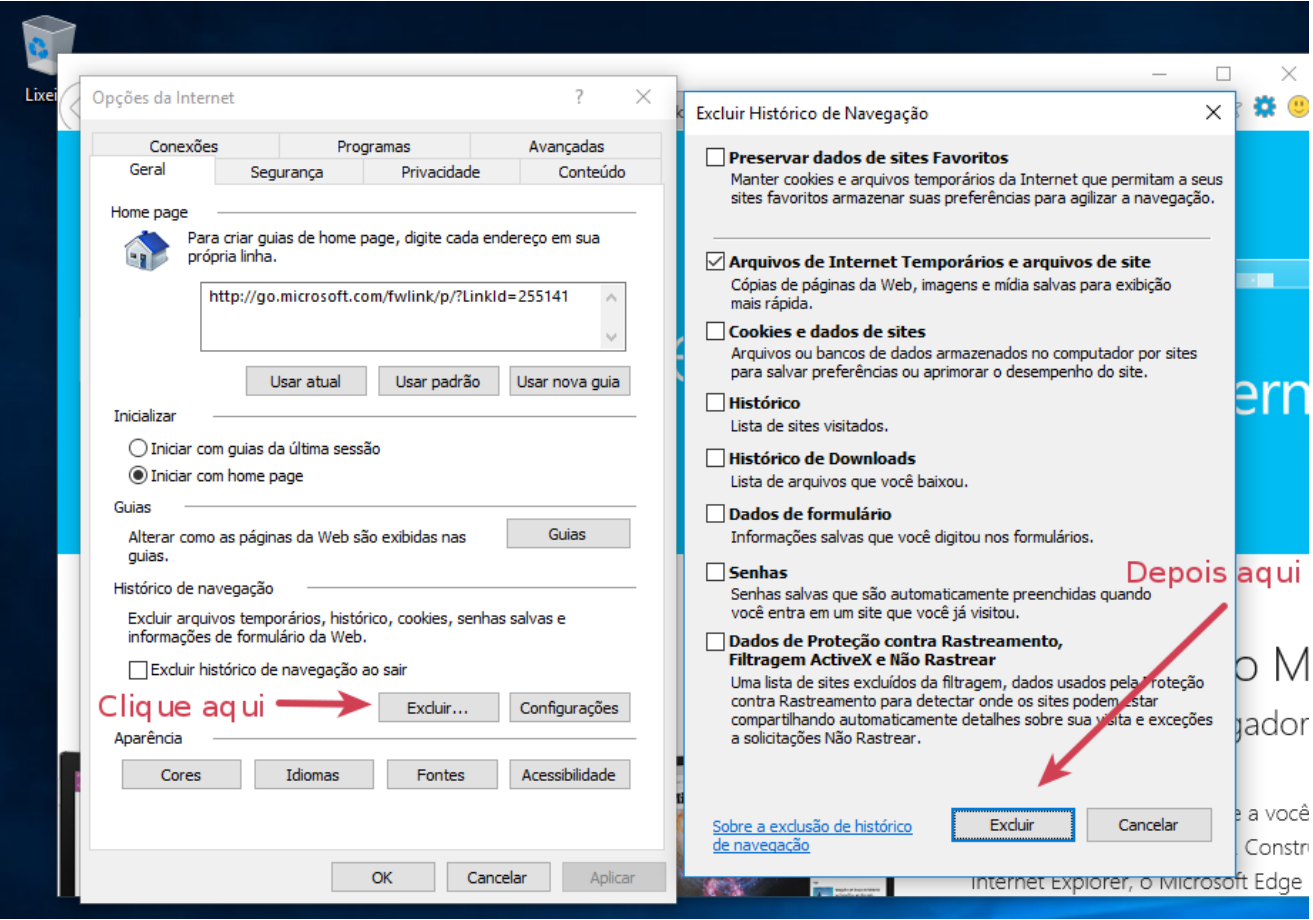

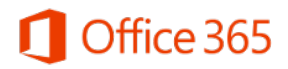

## <span id="page-2-0"></span>**Microsoft Edge**

No Microsoft Edge, realize o seguinte procedimento:

- Clique nas reticências (...) da barra superior da janela e depois em "Configurações";
- Clique em "Escolher o que limpar";
- Mantenha apenas a opção "Dados e arquivos armazenados em cache" selecionada e clique em "Limpar".

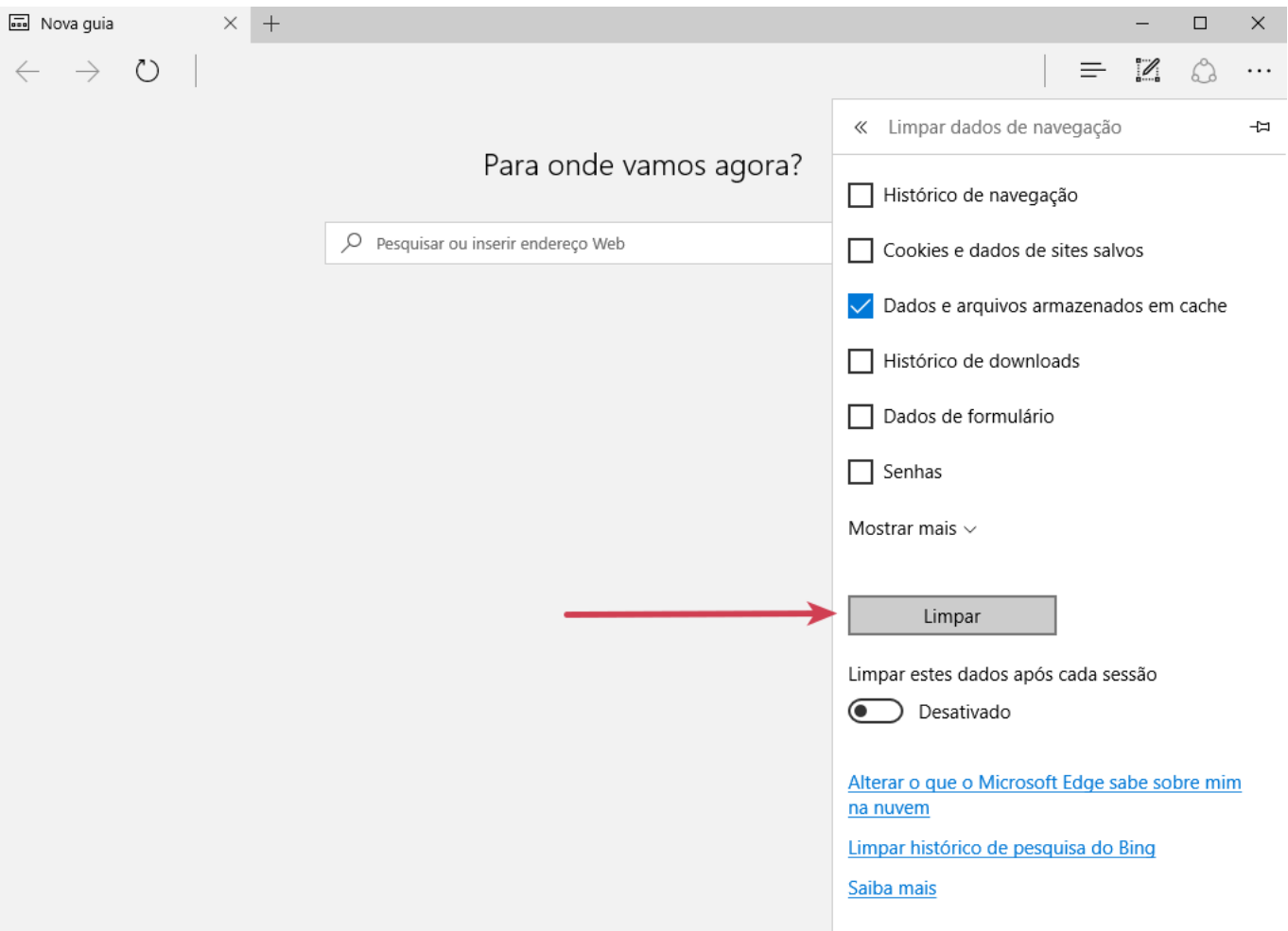

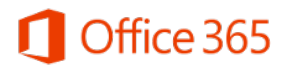

## <span id="page-3-0"></span>**Google Chrome**

No Google Chrome, realize o seguinte procedimento:

- Abra as Configurações, depois clique em "Mostrar configurações avançadas…";
- Na seção "Privacidade", escolha "Limpar dados de navegação" e marque apenas a opção "Esvaziar o cache";
- Em "Eliminar os seguintes itens desde" deixe a opção "desde o começo" selecionada;
- Clique no botão "Limpar dados de navegação".

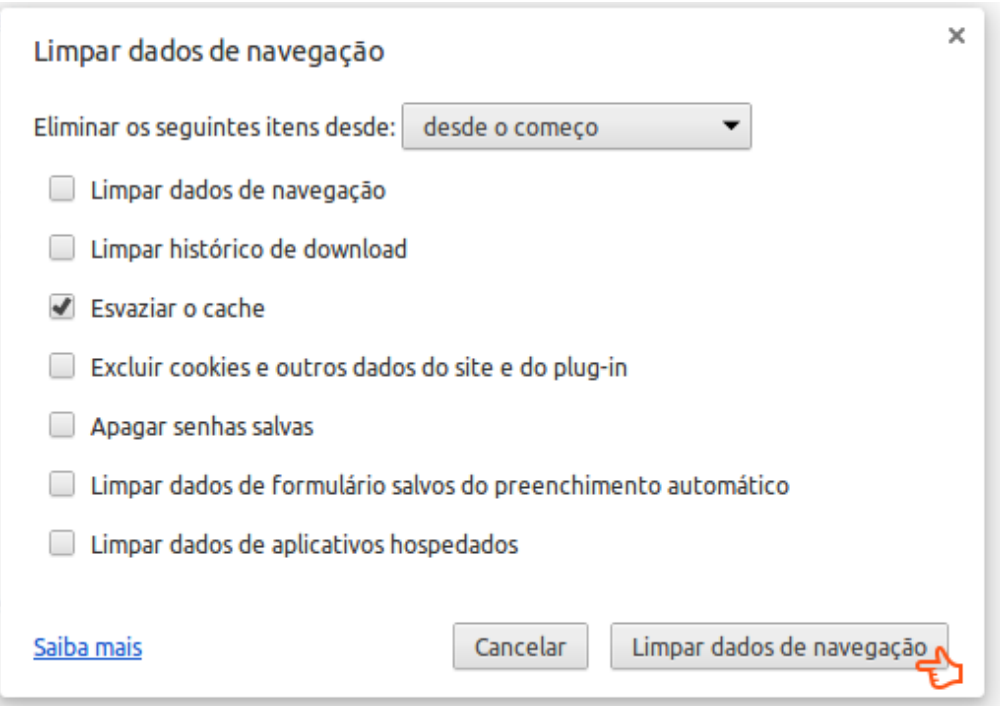

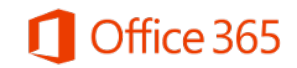

## <span id="page-4-0"></span>**Mozilla Firefox**

No Mozilla Firefox, realize o seguinte procedimento:

- Abra as Preferências e clique na aba "Avançado";
- Clique na aba "Rede" e depois no botão "Limpar agora" abaixo de "Cache de conteúdo web".

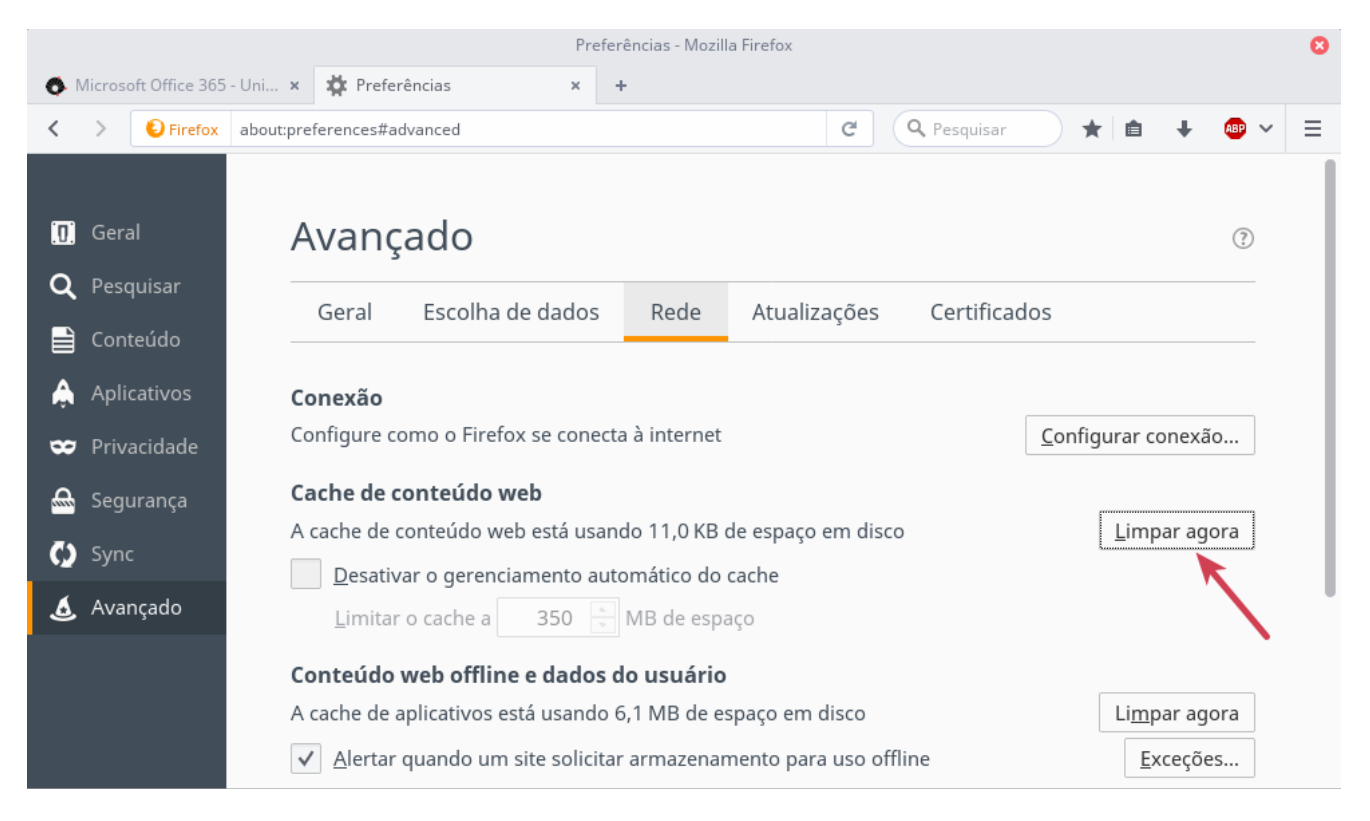